## Jak propojit Microsoft účty v profilu e-INFRA CZ

1. Přihlaste se do svého e-INFRA CZ profilu [https://profile.e-infra.cz/profile](https://profile.e-infra.cz/profile/identities) ("Přihlásit se").

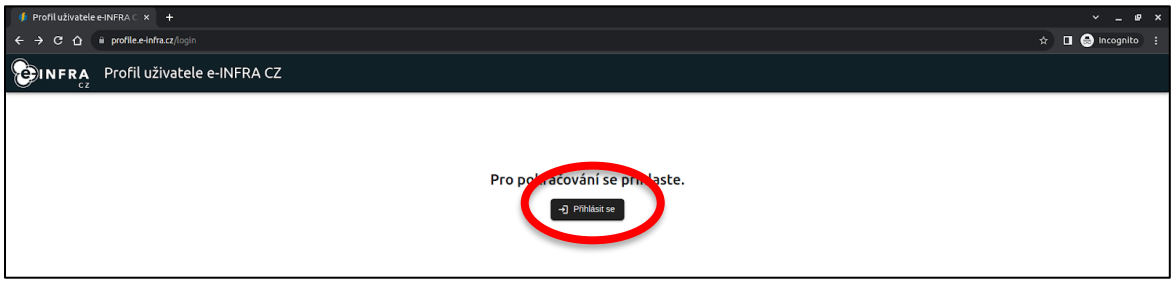

2. Ve vyhledávacím okně vyhledejte svou domovskou organizaci a přihlaste se prostřednictvím svých institucionálních přihlašovacích údajů.

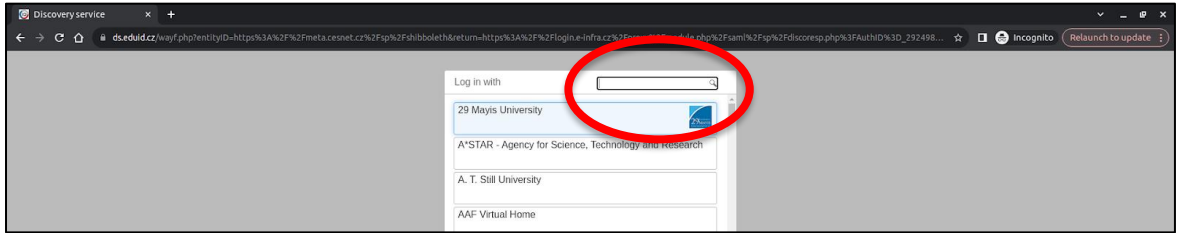

3. Pro pokračování akceptujte vyžadované odesílání osobních informací.

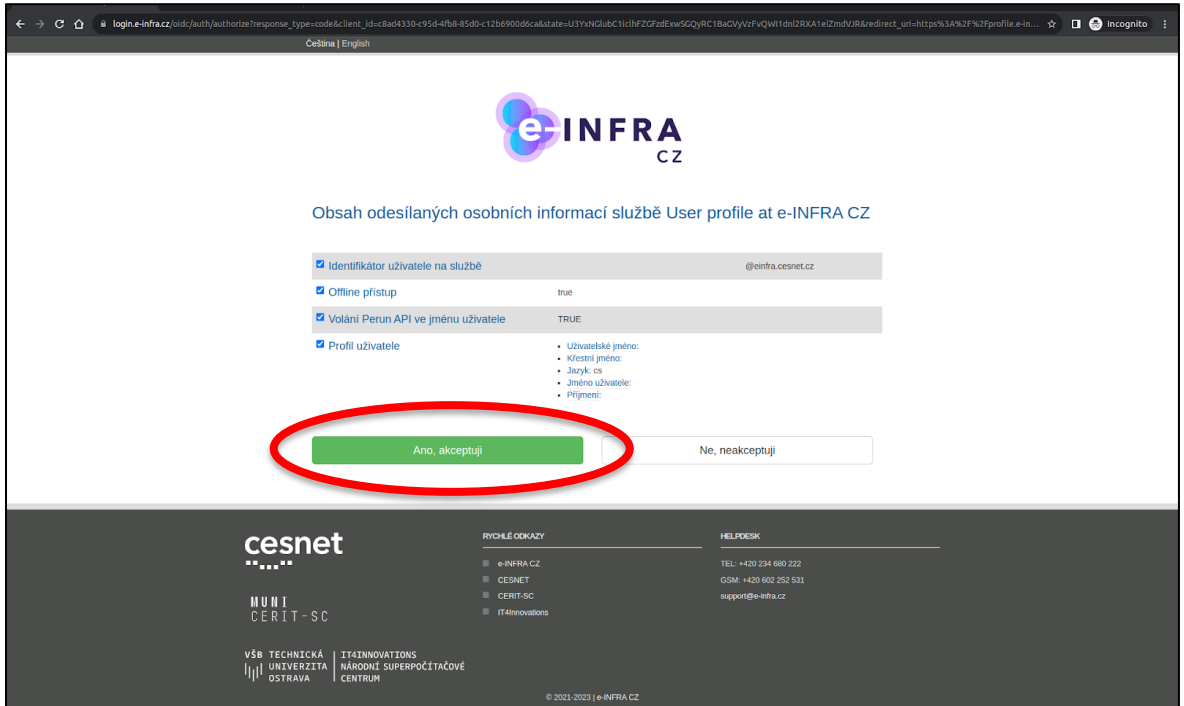

4. Vyberte "Spojené účty" v levém menu a stiskněte tlačítko "Přidat".

**Následuje zásadní série kroků, kde je třeba rozlišit Microsoft účet od institucionální identity, nahlédněte nejdříve do dalších tří kroků (5-7) a až následně je splňte.** 

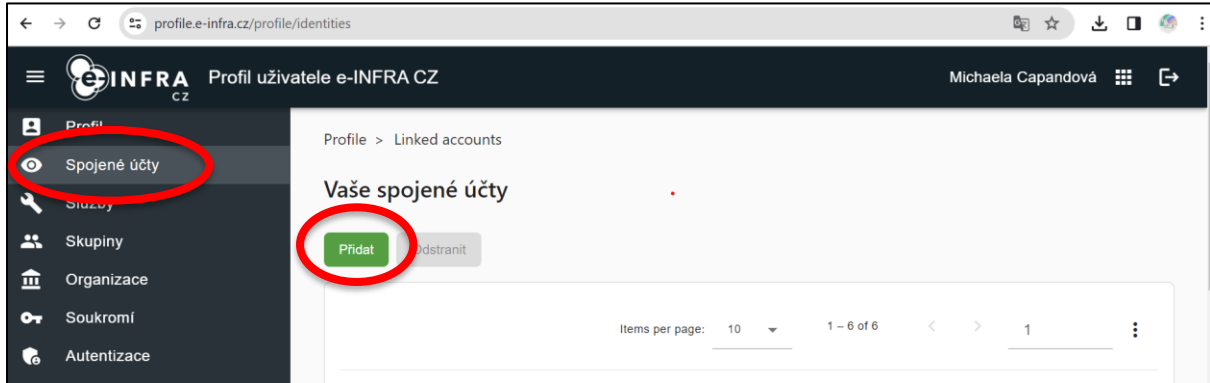

5. Vyberte možnost "Jiný účeť" (pokud vidíte okno A); NEBO vyberte možnosti "Přidat další způsob přihlašování" (pokud vidíte okno B) a následně vyberte možnost "eduid.cz" (v okně C, které následuje po okně B).

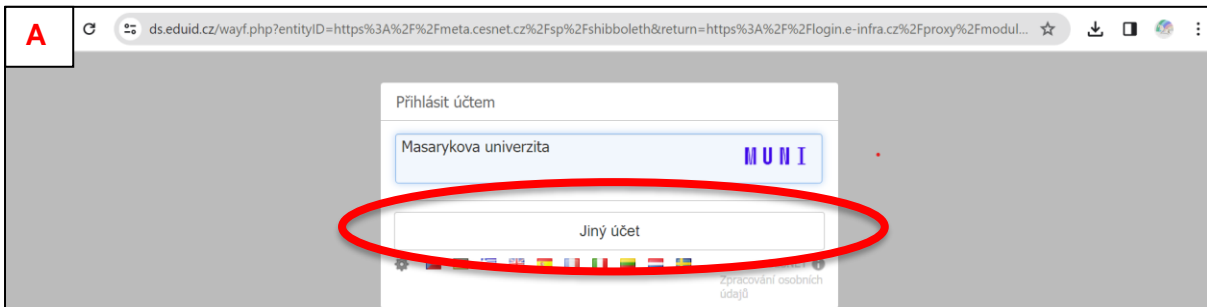

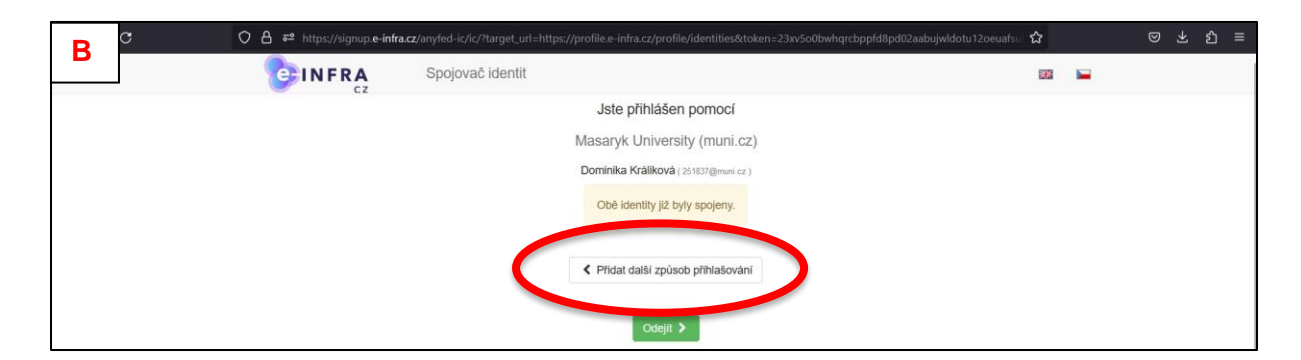

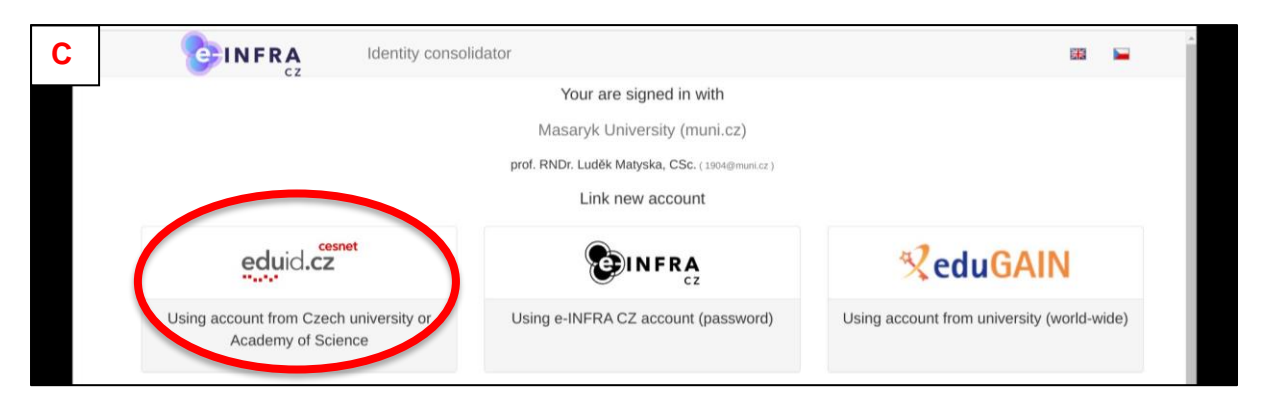

6. Do vyhledávacího okna zadejte "Microsoft" a vyberte "CESNET – Přihlásit se přes Microsoft"

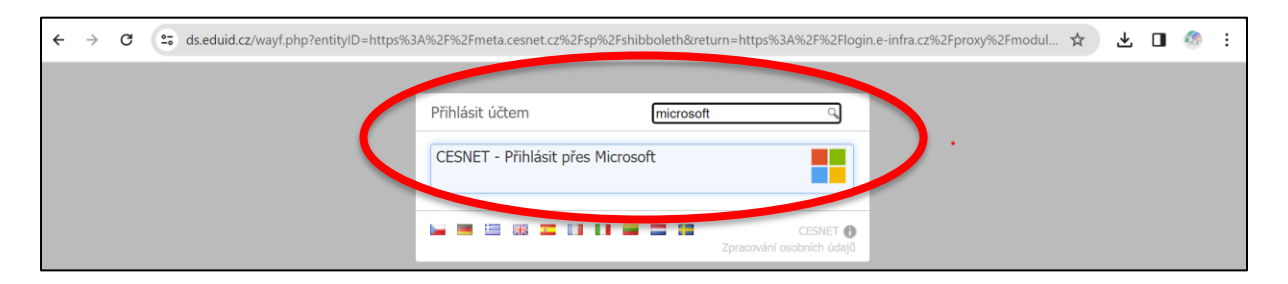

7. Přihlaste se pomocí svého (např. institucionálního) Microsoft účtu.

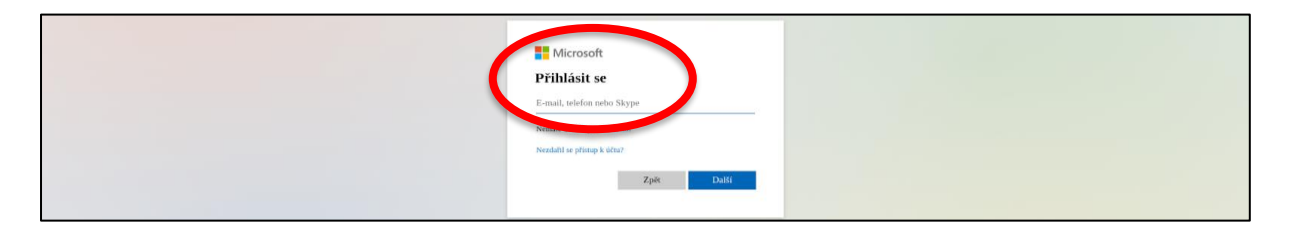

8. Nyní jste přihlášeni svým Microsoft účtem a vaše identity byly úspěšně sloučeny. Vyberte zelené tlačítko "Odejít" a pokračujte na svoji profilovou stránku.

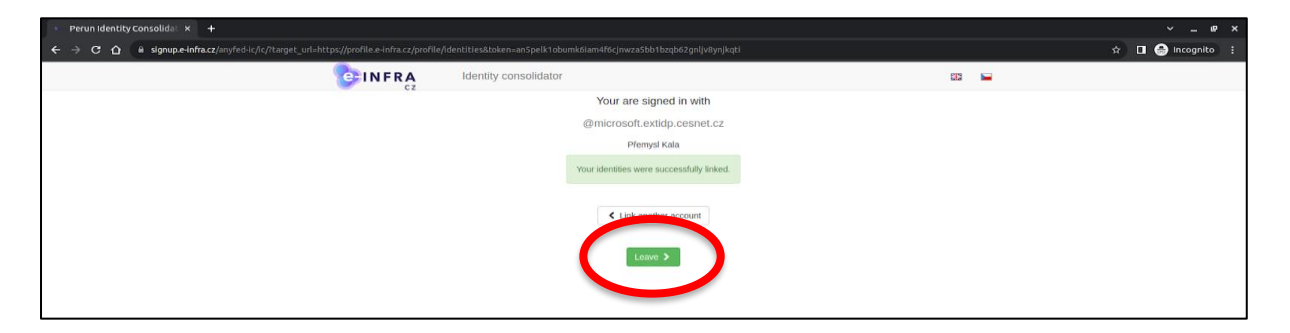

9. Nyní vidíte ve svém e-INFRA CZ profilu seznam všech svých propojených účtů.

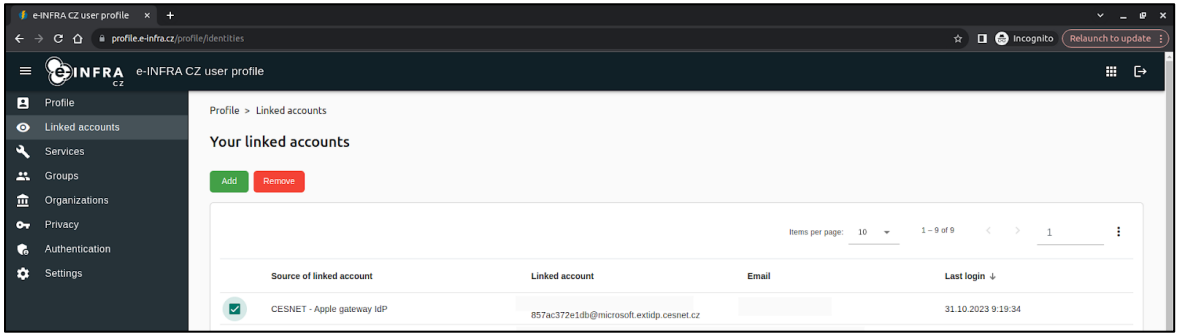

Přidejte všechny své Microsoft účty, jimiž se budete přihlašovat do prostoru spojeného s EOSC (SharePoint, Teams, …). Důrazně však doporučujeme následně využívat jen jeden primární Microsoft účet (například institucionální).

## **Troubleshooting:**

- Pokud jste zavřeli okno s vaším e-INFRA CZ profilem v průběhu (nedokončeného) propojování účtů, může se Vám v následujícím pokusu o přihlášení do vašeho e-INFRA CZ profilu objevit následující okno.
	- **→ Přihlaste se v novém anonymním okně nebo v jiném webovém prohlížeči nebo** smažte cookies.

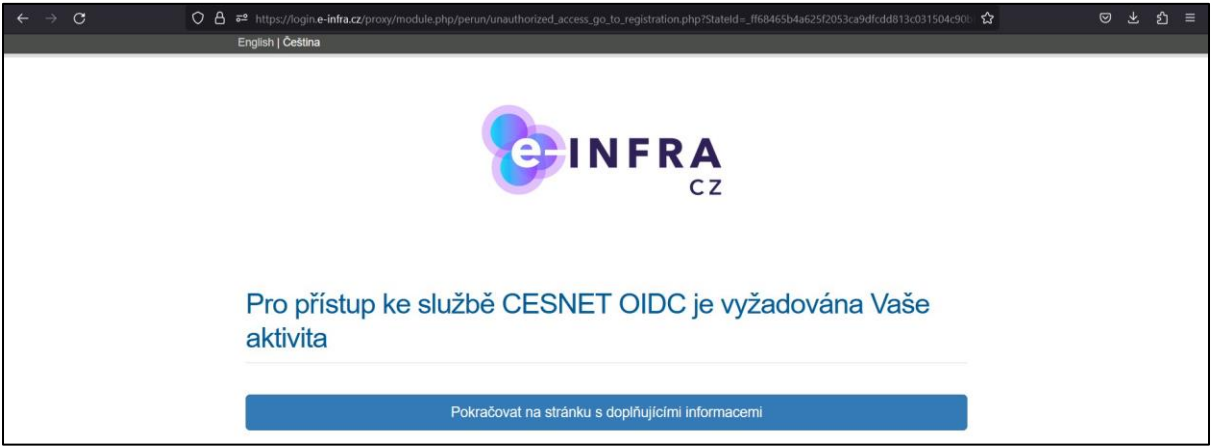

- Následující hláška značí, že se Vám nepodařilo Microsoft účet propojit. Pravděpodobně jste v kroku 5 zvolili jiný typ účtu (např. Vaši institucionální identitu, nikoliv Microsoft účet, ke kterému přistupujete svými institucionálními iniciálami). **Propojte své Microsoft účty znova, postupujte dle tohoto návodu od začátku.** 

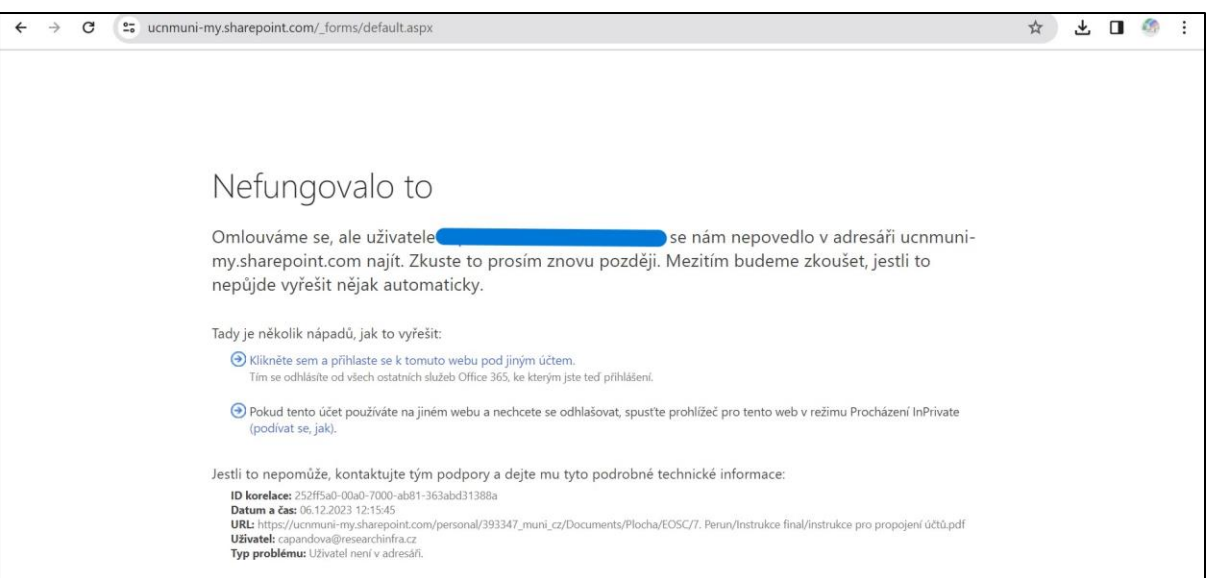

- Sjednocení účtů se propíše do přiřazení přístupů k Microsoft službám (např. Sharepoint, Teams, ...) do několika minut.

**→ Pokud se Vám nedaří přistoupit k těmto službám ihned po sloučení účtů, chvíli** vyčkejte, okno s Microsoft službou zavřete a znovu otevřete.